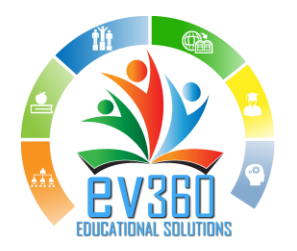

# ev360 System Configuration Instructions

## **Contents**

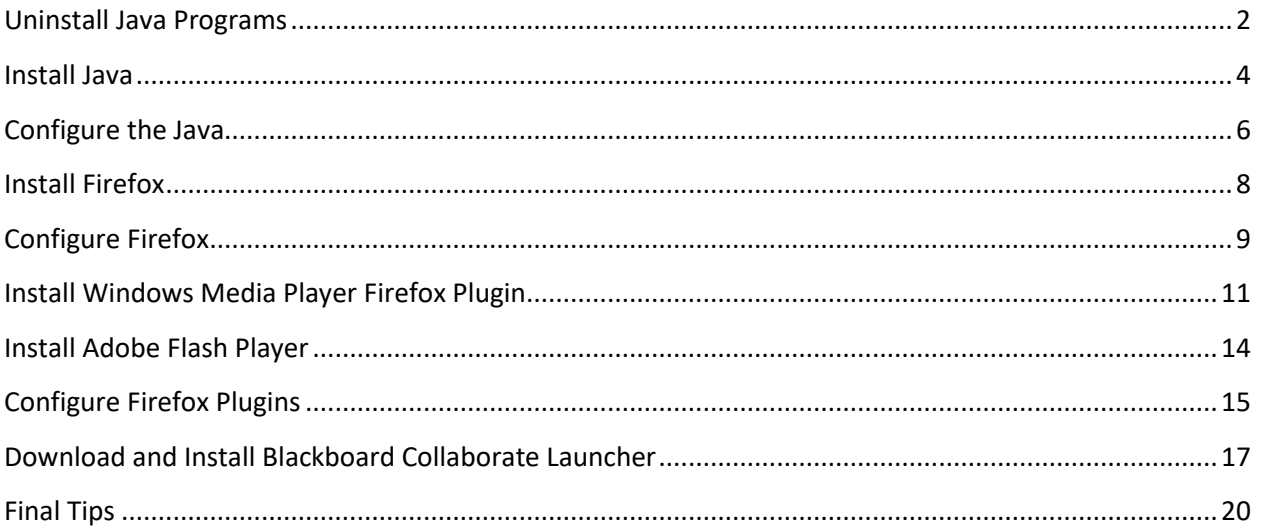

## <span id="page-1-0"></span>**Uninstall Java Programs**

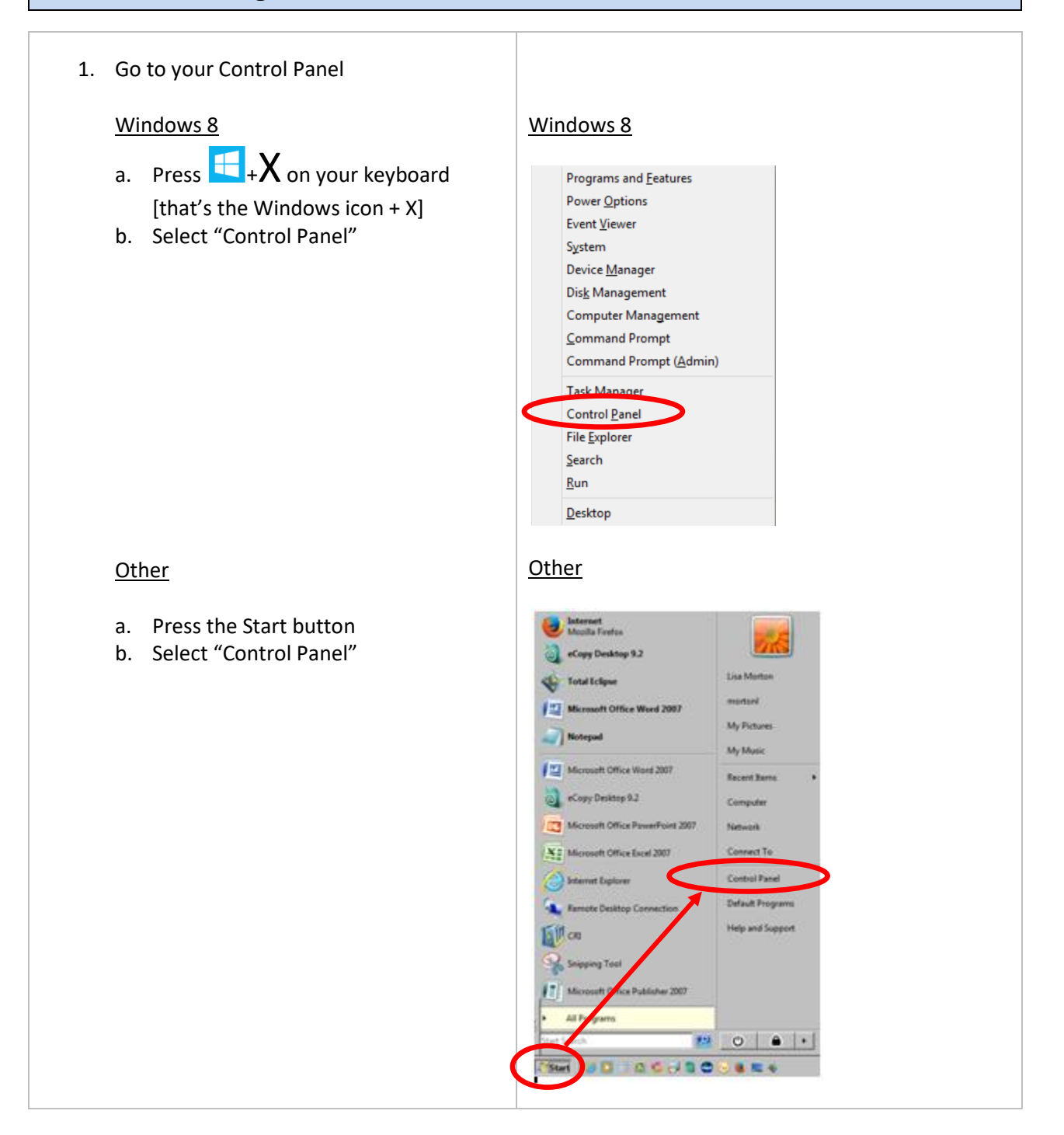

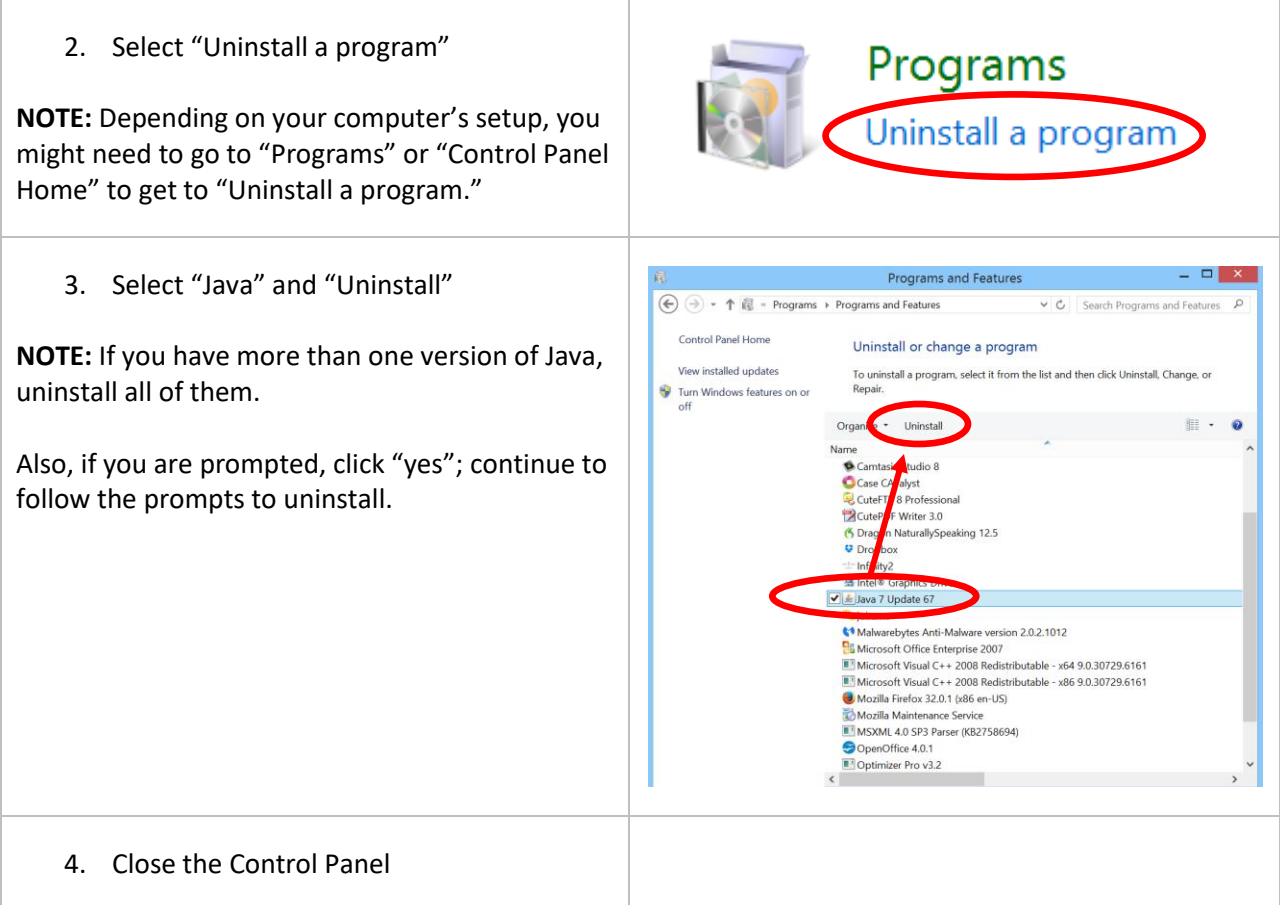

## <span id="page-3-0"></span>**Install Java**

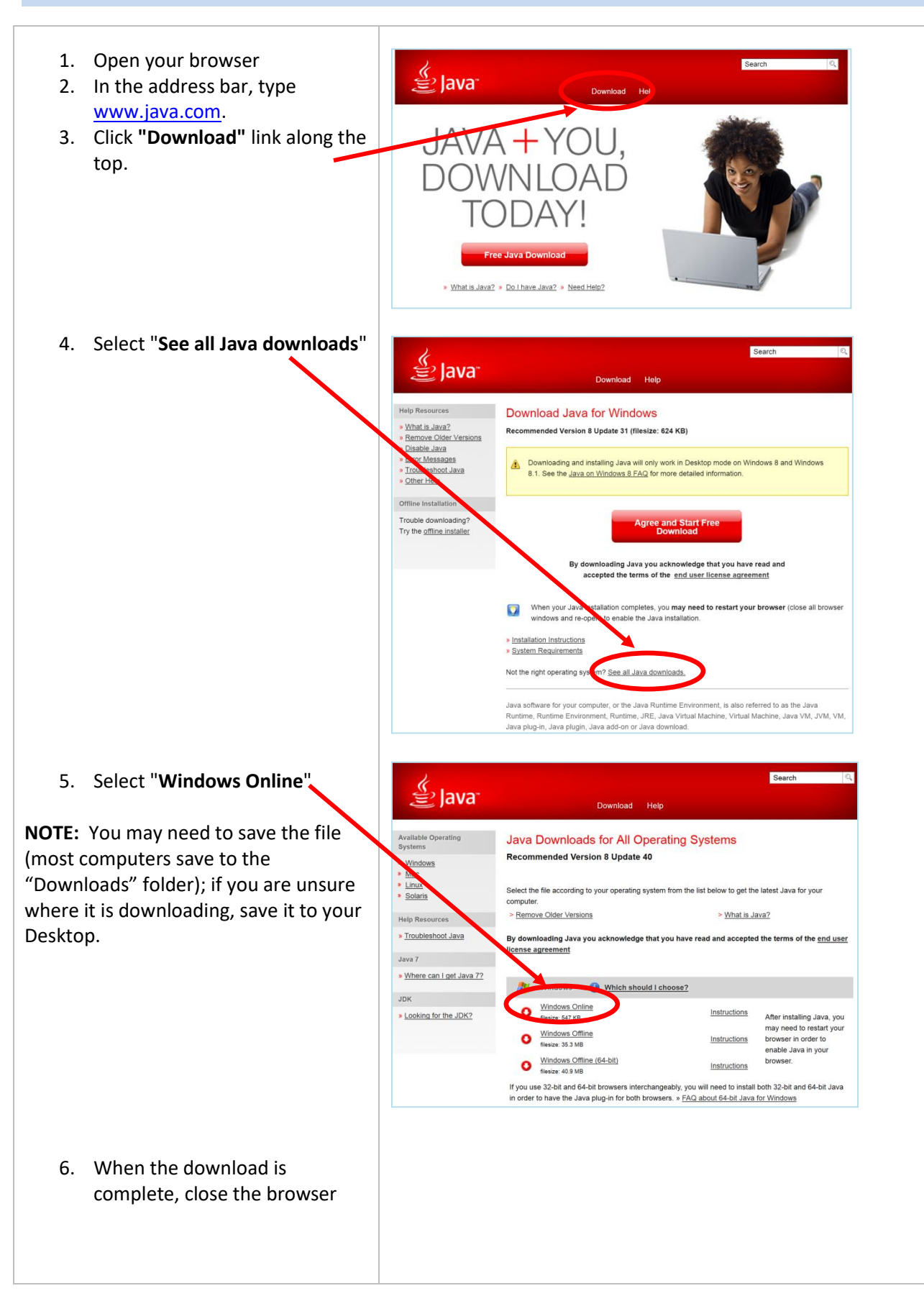

- 7. Open the Java installer (saved in your Downloads folder or on your Desktop)
- 8. Select "Install"

**NOTE:** If Java asks to install other 3rd party software, **uncheck all of them** then click "**Next**" so you don't install other software or toolbars. *Typically, other software includes MacAfee security or browser tool bars that you do NOT need.*

Also, **unselect the "restore JAVA security prompts"** if it asks and click "**Next**."

> 9. When the installation is complete, close your browser

If your browser opens into the Java Web site, click the agree and continue, "Do not show this again," and "Run."

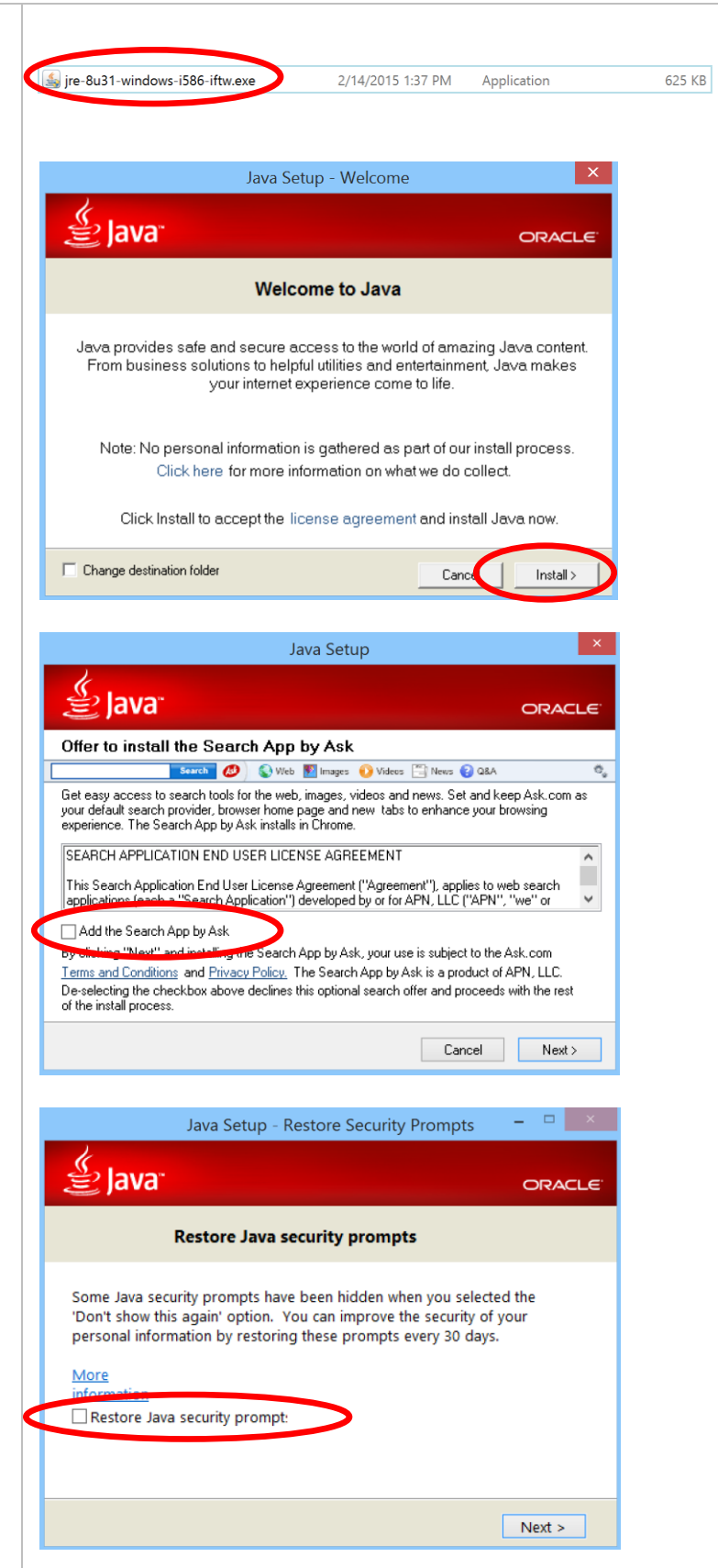

## <span id="page-5-0"></span>**Configure the Java**

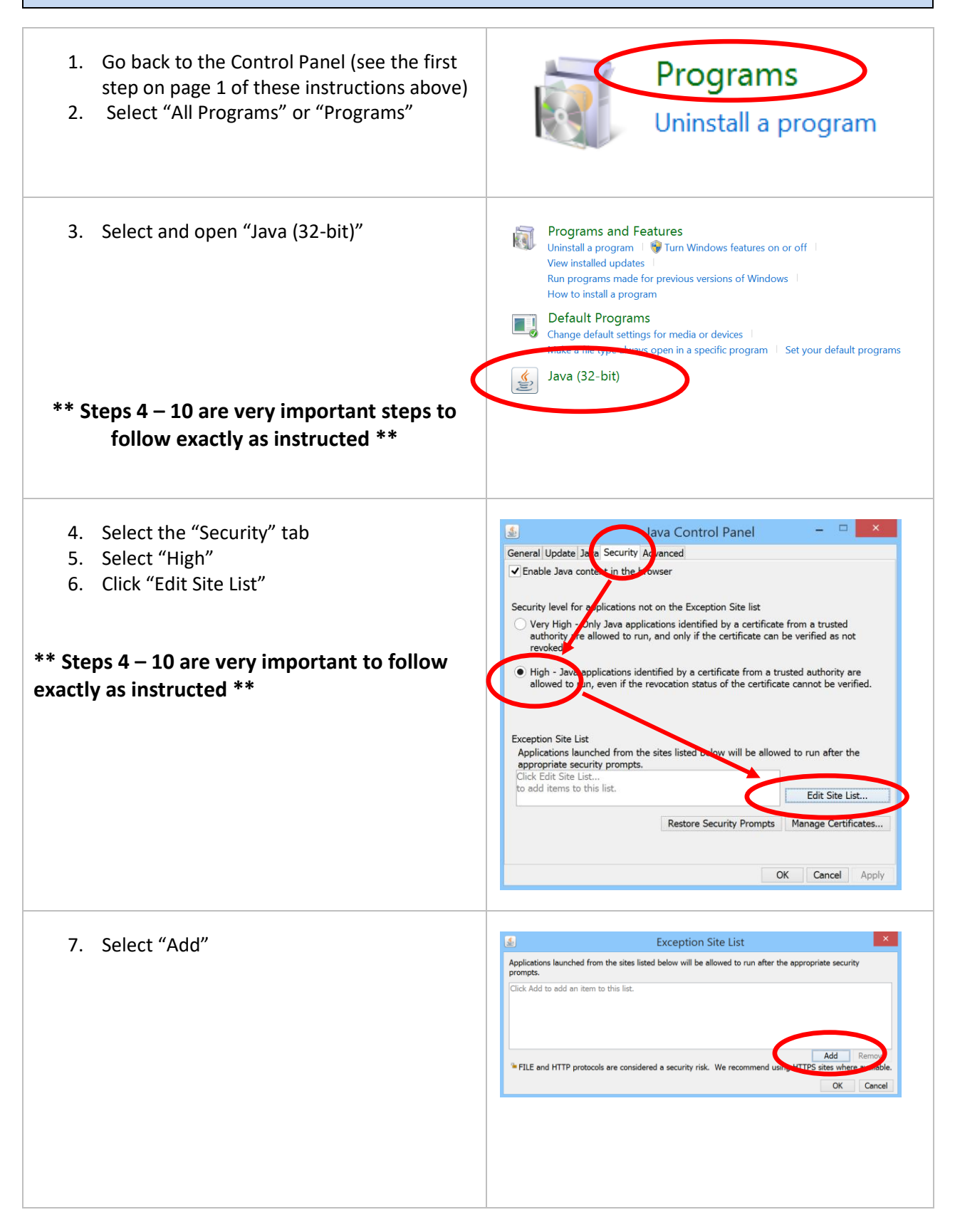

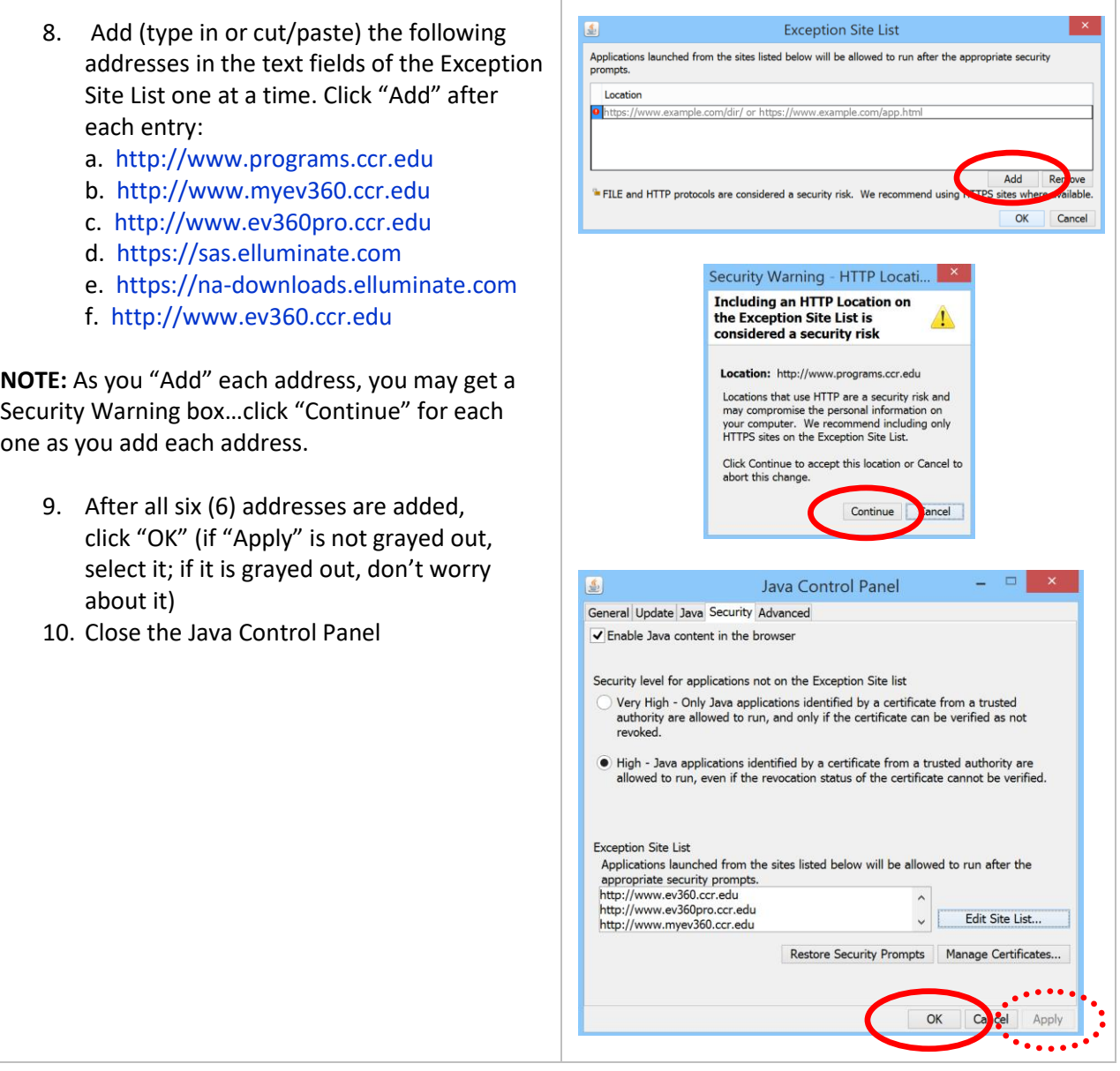

## <span id="page-7-0"></span>**Install Firefox**

If Firefox is not already installed, you will need to install the **Extended Release version** (see the link in Step 2 below); if it is already installed, you will need to update it with Mozilla's **Extended Release version**, as shown in Step 2.

Т

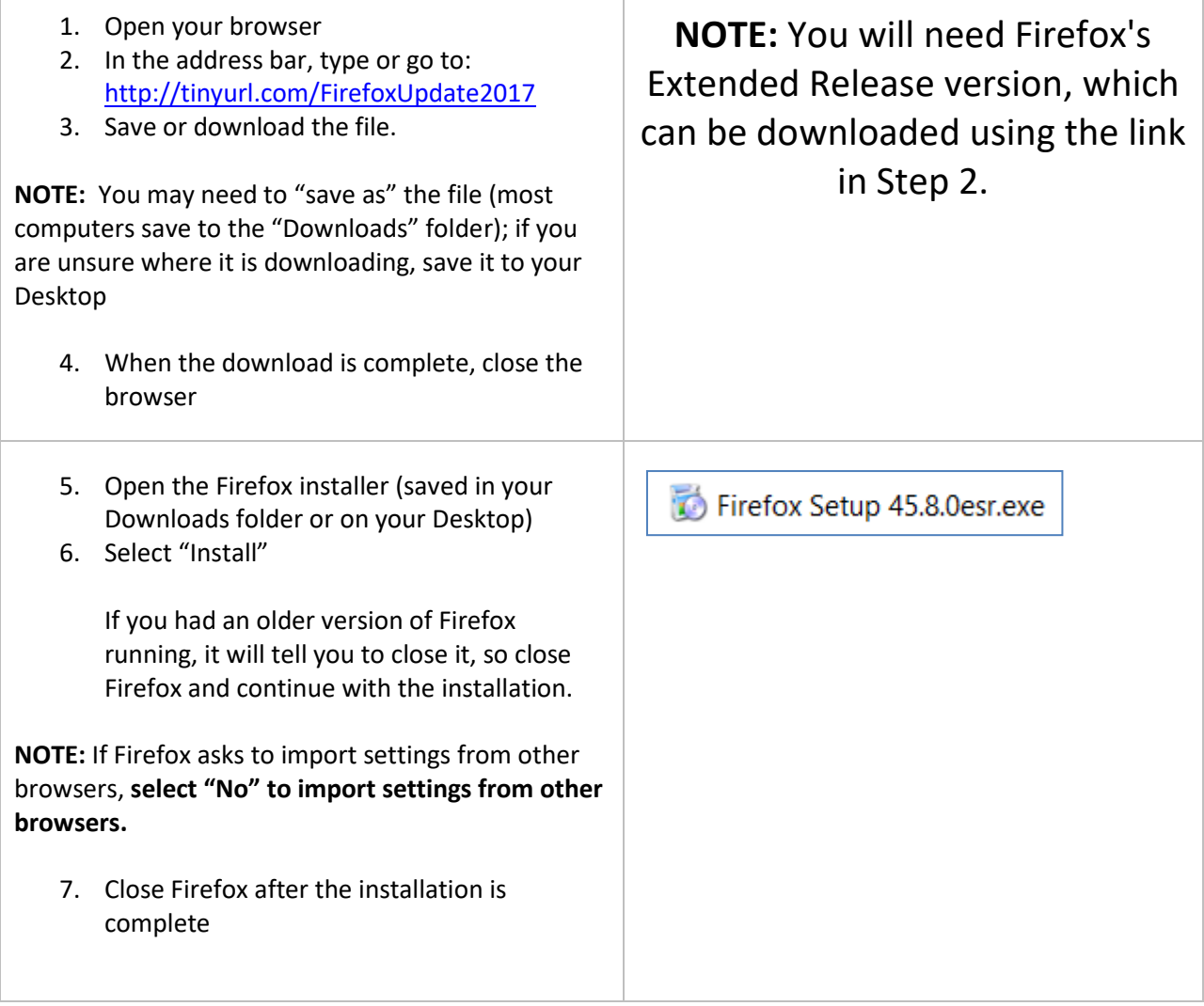

## <span id="page-8-0"></span>**Configure Firefox**

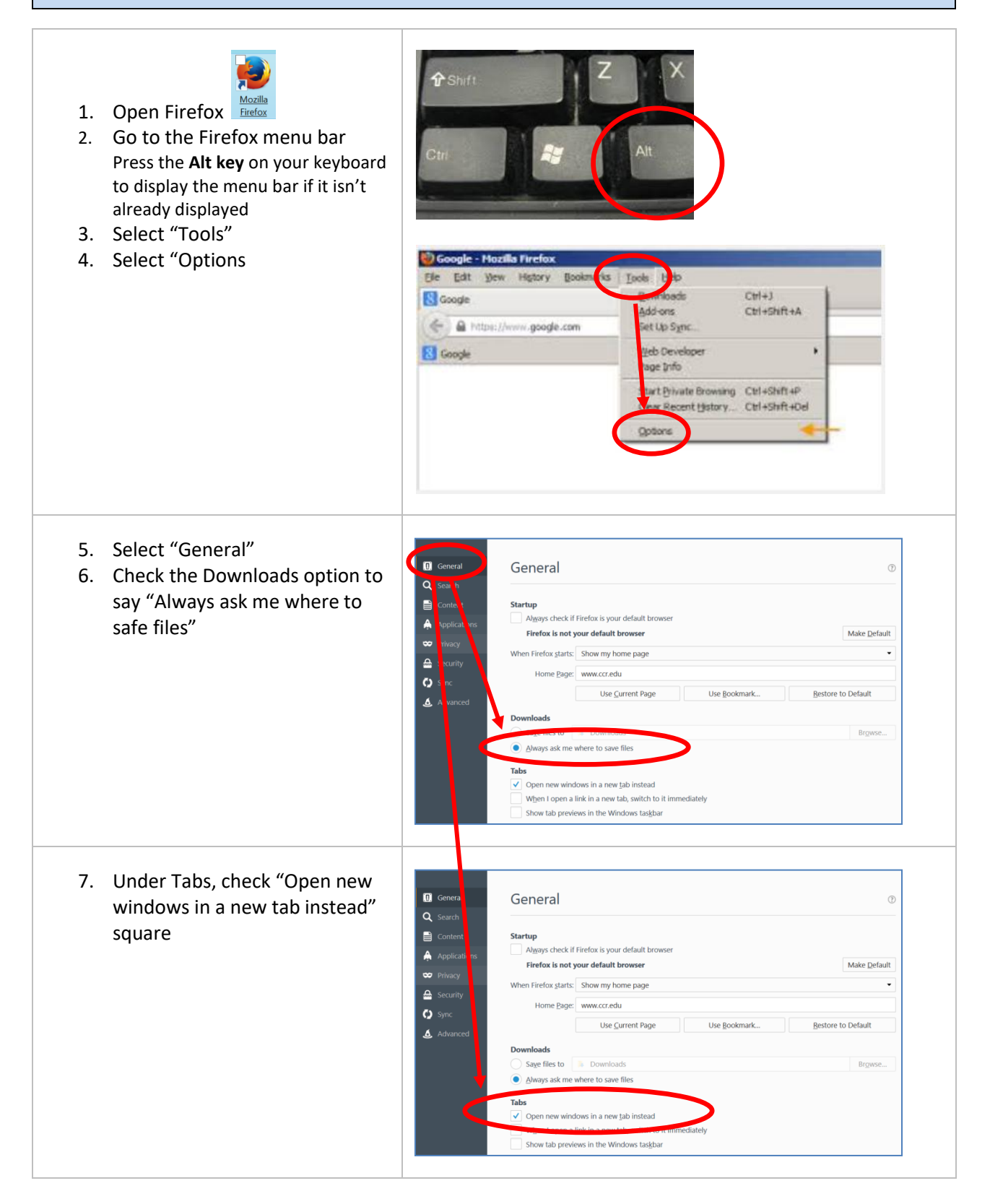

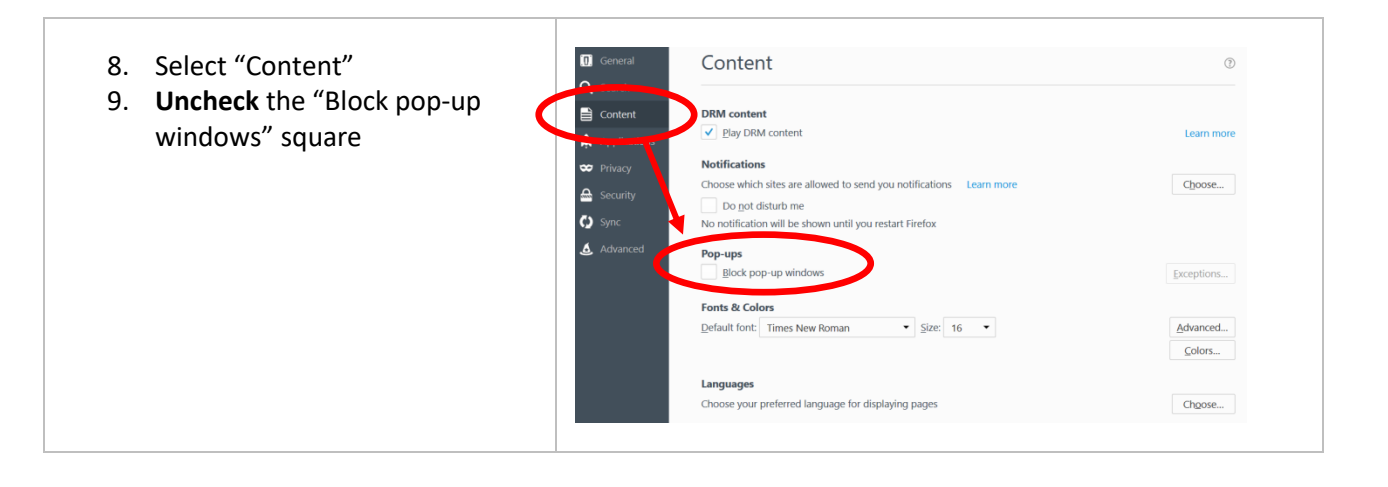

# <span id="page-10-0"></span>**Install Windows Media Player Firefox Plugin**

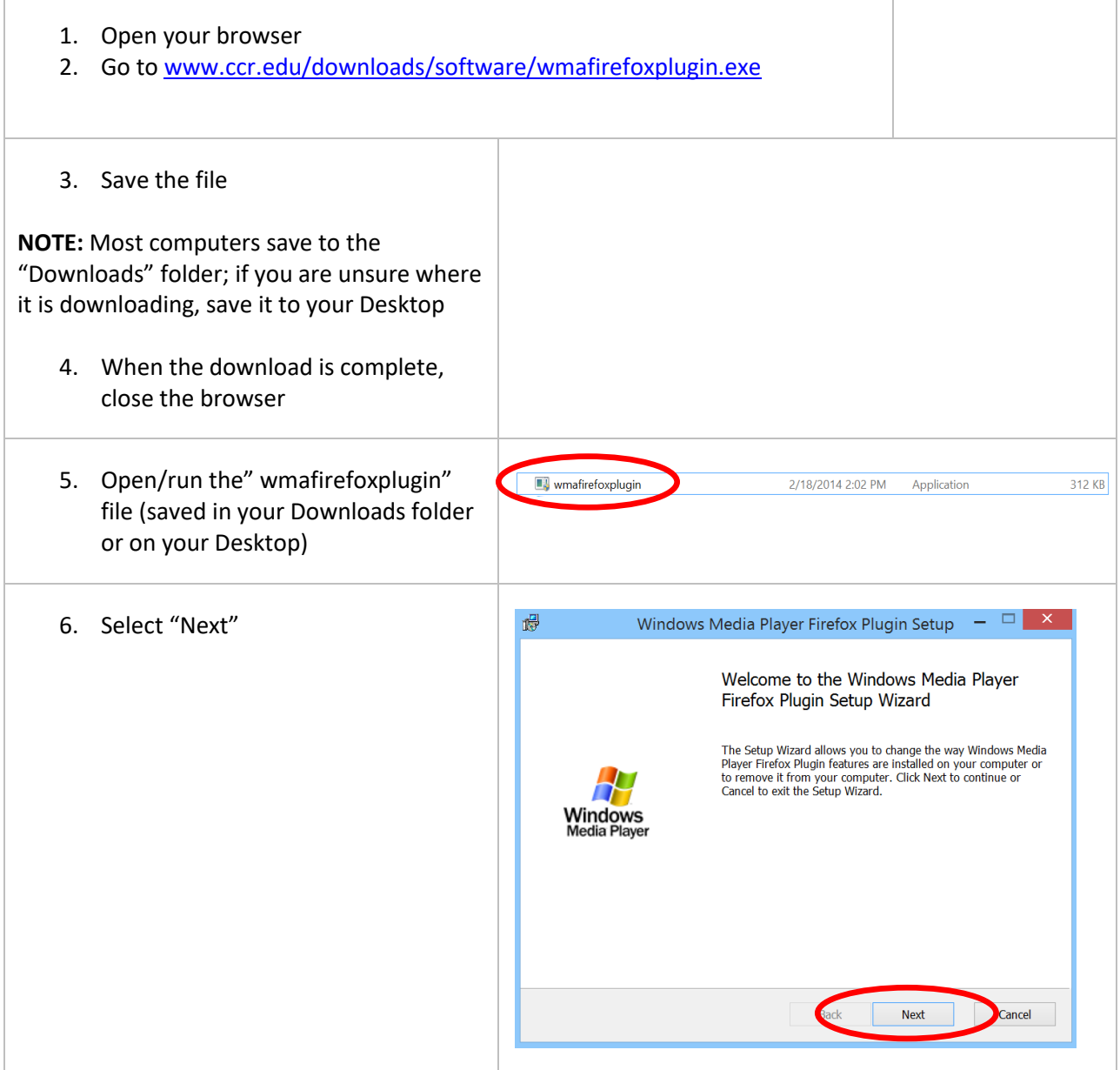

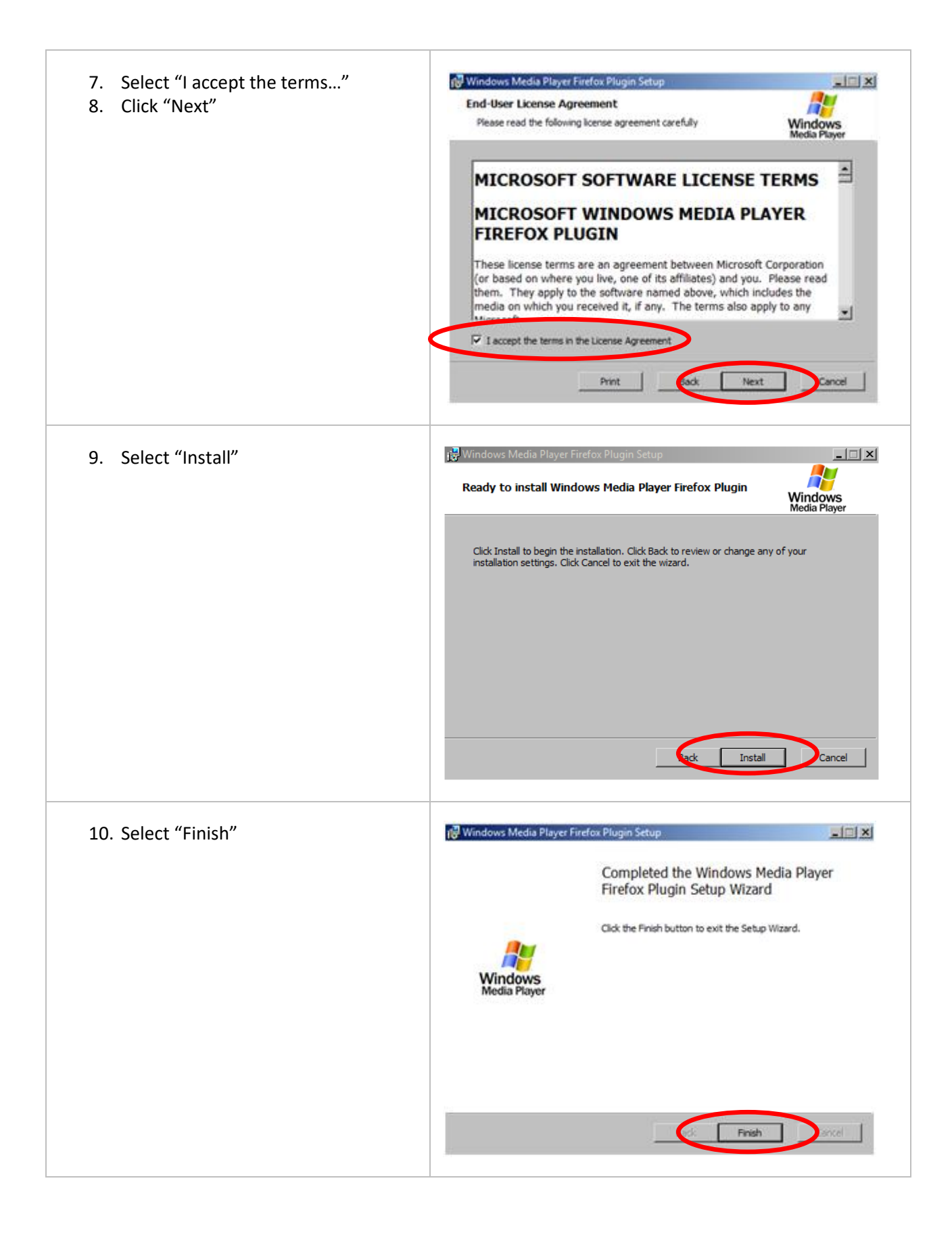

- 11. Copy the Plugin folder into the Mozilla Firefox Browser folder
	- a. **Right click** on the Mozilla Firefox shortcut on your desktop then select "**Open file location**"

**NOTE:** If you don't have the "Open file location" option when right clicking on the Firefox icon on your desktop, go to the Mozilla Firefox in your computer's Program Files.

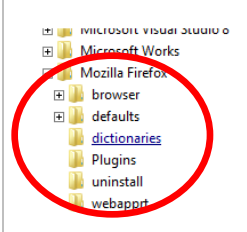

- 12. Copy and paste the "Plugins" folder into the "browser" folder
	- a. **Right click** on "Plugins" and select "**Copy**"
	- b. **Right click** on "browser" and click "**Paste**"

**NOTE:** If you get a popup related to administrative privileges, select "yes" or "continue."

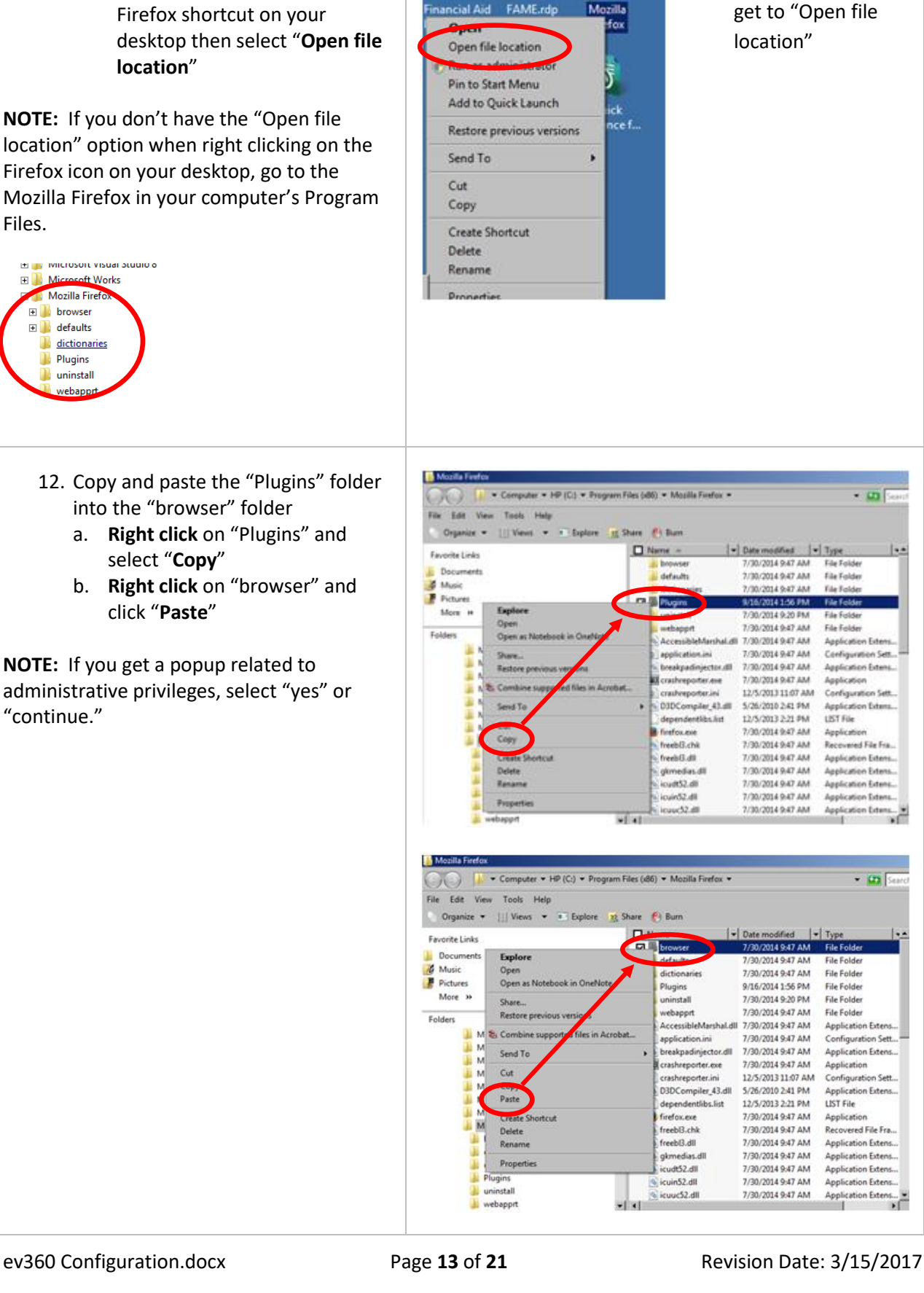

Right click on Mozilla Firefox to

ø

a

Mr rilla

**FAME** 

W

cial Aid

### <span id="page-13-0"></span>**Install Adobe Flash Player**

#### 1. Download Adobe Flash Player

Go to [Adobe.com](http://www.adobe.com/) and search for Flash within Adobe's search field

**\*\*\*WARNING\*\*\* Do not search for Flash in a search engine outside of adobe.com**; there is a fake Flash player download that shows in some search results – it has a virus that will completely disable your computer.

ONLY get the Flash player by going through Adobe's site.

**NOTE:** You may need to save the file (most computers save to the "Downloads" folder); if you are unsure where it is downloading, save it to your Desktop.

- 2. Uncheck the "Optional offer" then click "Install Now."
- 3. When the download is complete, close the browser
- 4. Open the Flash Player installer (saved in your Downloads folder or on your Desktop)
- 5. Select "Run" and complete the installation
- 6. If it automatically opens your browser at the end of the installation, close the browser

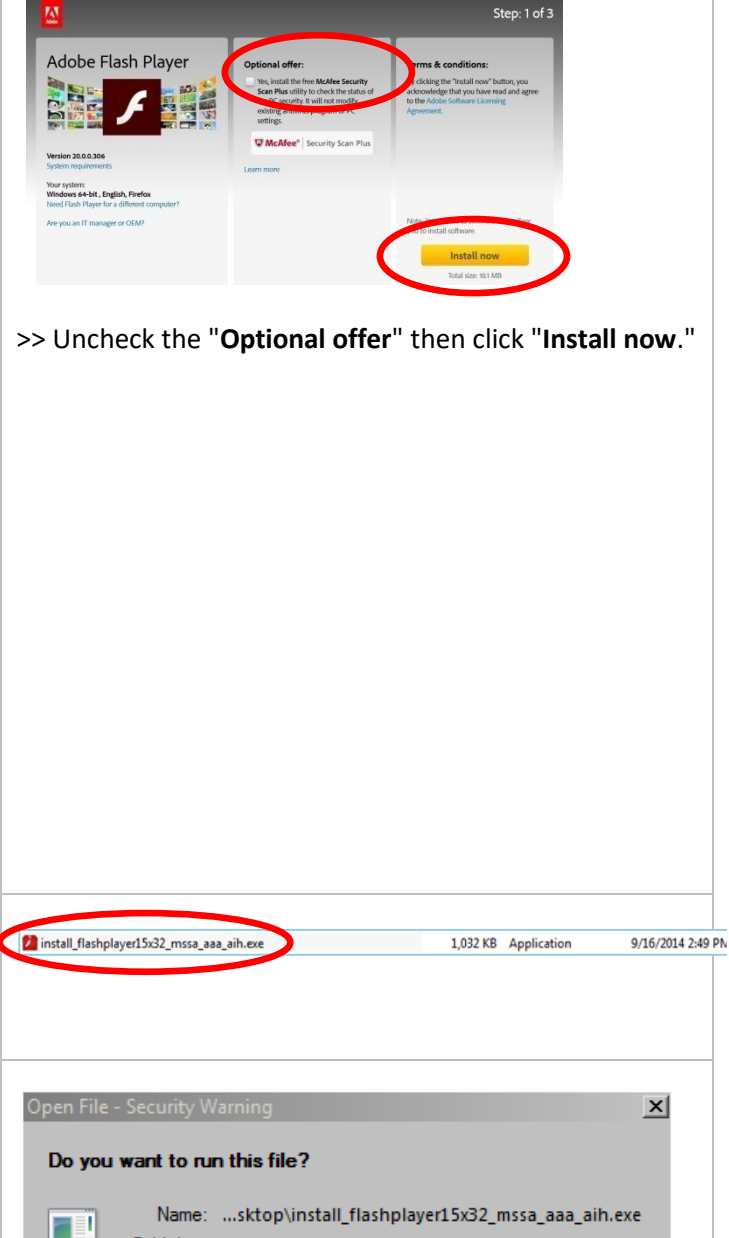

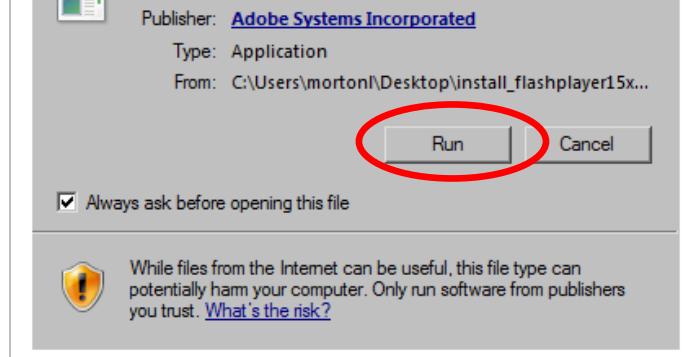

# <span id="page-14-0"></span>**Configure Firefox Plugins**

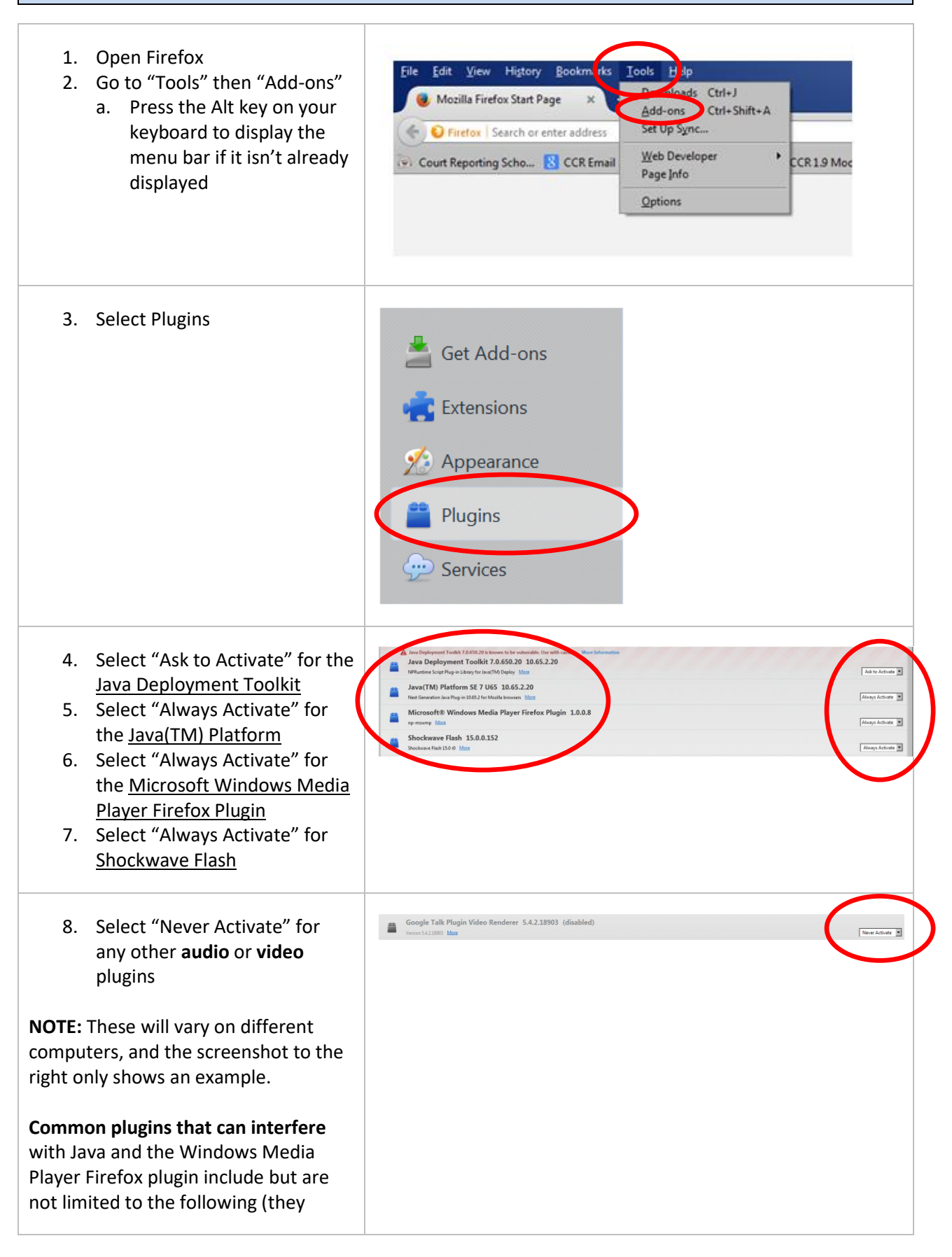

should be set to "**Never Activate**"):

- Quicktime
- RealPlayer
- VLC Media Player
- Avast
- For the Record (FTR)
- Others

You may also need to select "Never Activate" your **virus software** depending on which one you use. If that is the case, you can run manual virus scans periodically instead or obtain virus software that does not block the other plugins (such as Lavasoft).

**NOTE:** FTP and VLC are known to block audio in other applications. In most cases, you will need to UNINSTALL those programs for audio to play in ev360.

## <span id="page-16-0"></span>**Download and Install Blackboard Collaborate Launcher**

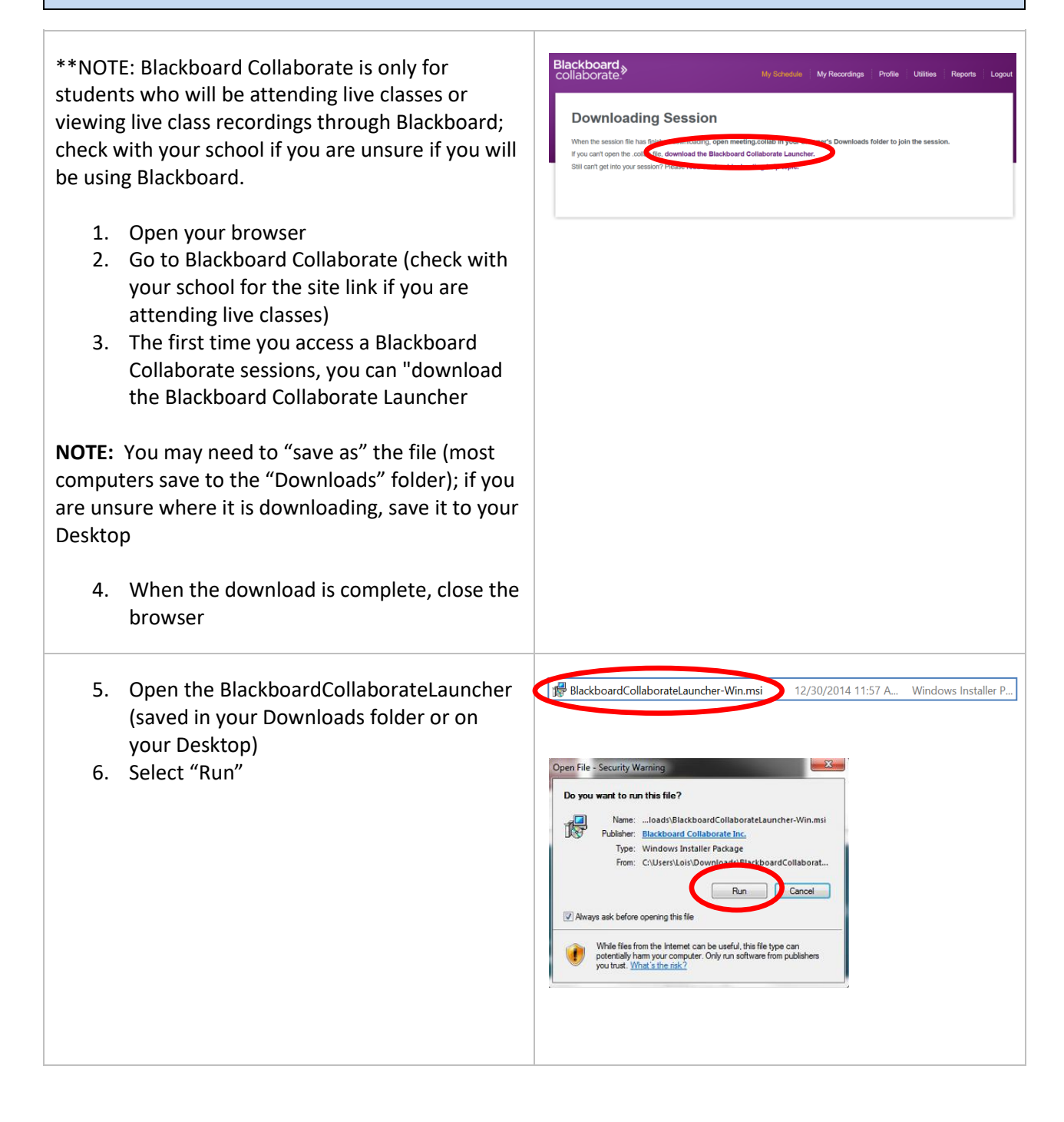

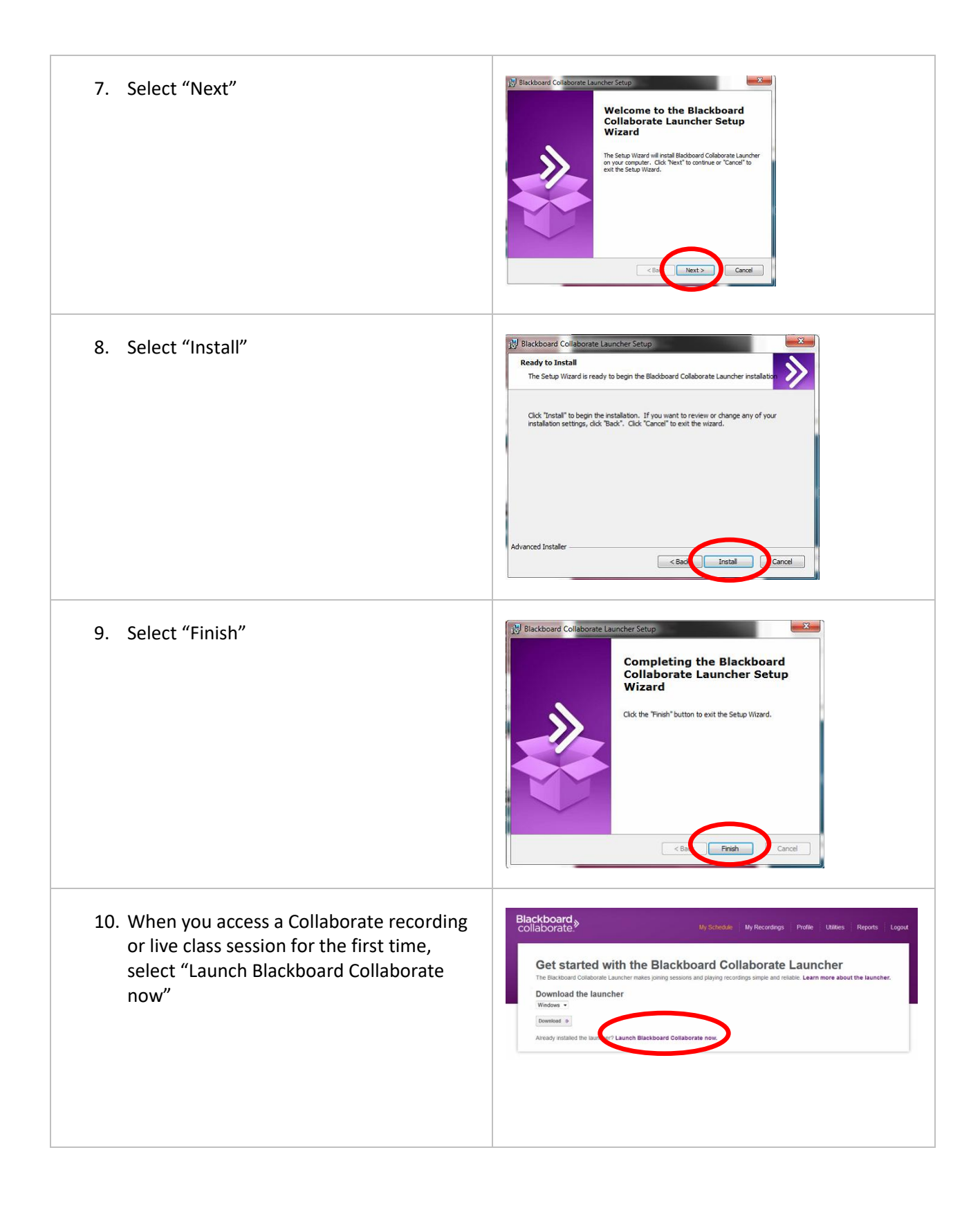

- 11. Select the "Blackboard Collaborate Launcher" to open it
- 12. Check the box for "Do this automatically…"
- 13. Click "OK"

You'll then accept their terms and select your connection speed (e.g., Wireless, Cable, etc.) depending on your connection, and the session should open and run

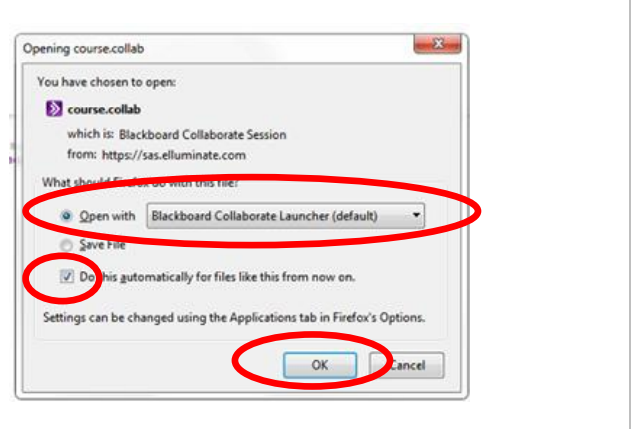

#### <span id="page-19-0"></span>**Final Tips**

- 1. Everything should be working if you follow all of the steps outlined in these instructions.
- 2. Make sure you are using Mozilla Firefox for ev360.
- 3. The first time you play SAPs, you may be asked to install two things (below)…go ahead and install them.

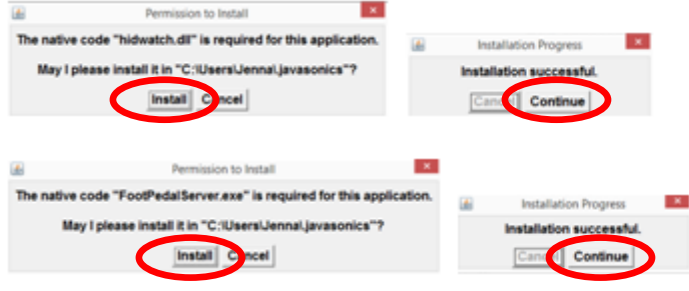

4. The first time you play SAPs, you may see two popup windows (below)…select "Do not show this again…" for both of them and select "Run" or "Allow"

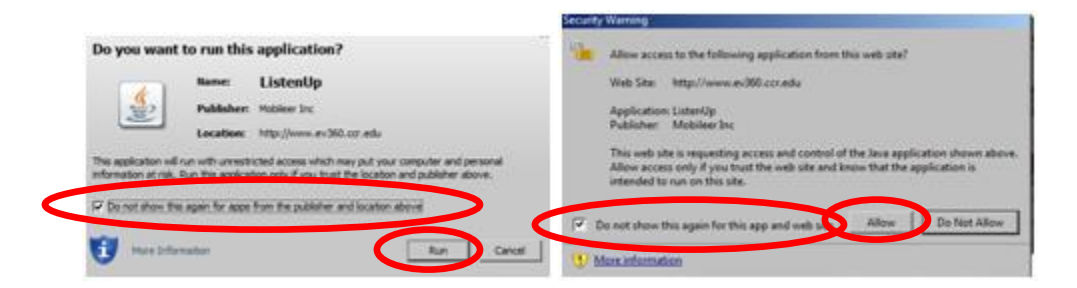

5. If audio is working for the SAPs but not Skill Development or SEs, go to Skill Development, select a plan, then click the Lego-shaped gray icon that should appear in the top/left area of the Mozilla Firefox browser. Then select "**Allow and Remember**" if that is an option.

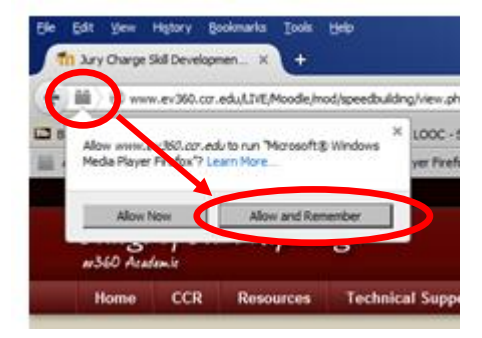

6. If something is not working, there may be something on your computer that is interfering with the plugins necessary to run the audio and video files.

**Try scanning for malware**. An effective malware removal program (free for a limited time) is www.malwarebytes.com. Download the free version, install, and run a full scan. Quarantine anything is identifies.

Also, please contact your school or complete a support ticket a[t www.ccr.edu/index.php/ccr](http://www.ccr.edu/index.php/ccr-technical-support)[technical-support.](http://www.ccr.edu/index.php/ccr-technical-support)

**NOTE:** For the Record (**FTP**) and **VLC** are known to block audio in other applications. In most cases, you will need to UNINSTALL those programs for audio to play in ev360.

7. To save you time from logging into ev360 each and every time, open ev360, click on the globe next to the www., then drag and drop it to your tool bar.